- 1. Odprite spletno stran s klikom na povezavo: [https://interaktivne](https://interaktivne-vaje.si/matematika/merske_enote_6_9/6_9_ploscina.html)[vaje.si/matematika/merske\\_enote\\_6\\_9/6\\_9\\_ploscina.html](https://interaktivne-vaje.si/matematika/merske_enote_6_9/6_9_ploscina.html)
- 2. Zbirka nalog je narejena v programu Excel. Kako datoteko odprete in omogočite makre, da bo sprotno preverjanje delovalo, si morate najprej odpreti in prebrati navodila, do katerih dostopate s klikom na [POVEZAVO.](https://interaktivne-vaje.si/navodila/navodila_excel_posodobljeno_omogoci_makre.pdf)
- 3. Na spletni strani nato kliknite na **Zbirka nalog o ploščinskih enotah** (glej sliko spodaj). S pomočjo navodil odprte datoteko in začnite z vajami.

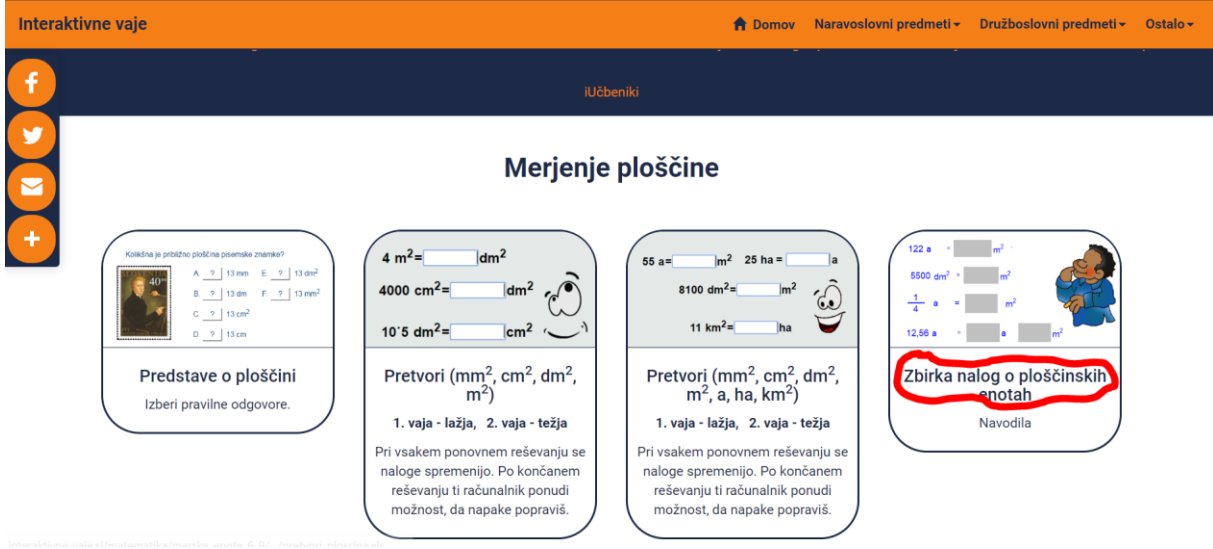

Ko boste odprli dokument boste spodaj videli oznake P1, P2, … To so zavihki, na katere klikate, da zamenjate sklop nalog. Na koncu imate tudi test in pomoč.

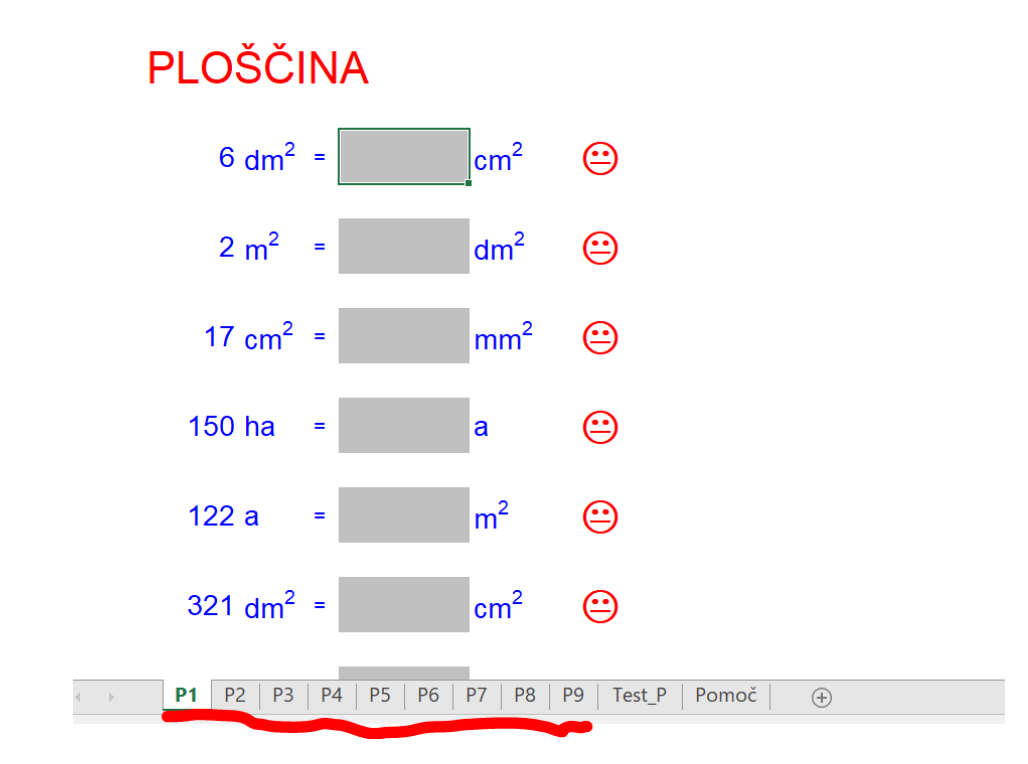